# 電腦設定 (F10) 公用程式指南 - dc5700 機型

HP Compaq 商用個人電腦

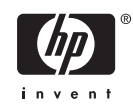

© Copyright 2006 Hewlett-Packard Development Company, L.P。此文件所包含 資訊如有更改,恕不另行通知。

Microsoft 和 Windows 是 Microsoft Corporation 在美國和其他國家/地區的商標。

HP 產品與服務的保固僅列於隨產品及服務所 附的明確保固聲明中。本文件的任何部分都 不可構成任何額外的保固。HP 不負責本文件 在技術上或編輯上的錯誤或疏失。

本文件包含的專屬資訊受到著作權法所保 護。未經 Hewlett-Packard Company 書面同 意,不得複印、複製本文件的任何部分,或 將本文件的任何部分翻譯成其他語言。

#### 電腦設定 **(F10)** 公用程式指南

HP Compaq 商用個人電腦

第 1 版 (2006 年 9 月)

文件編號:433914-AB1

## 有關本書

本指南說明如何使用電腦設定 (Computer Setup)。本工具可於安裝新硬體時用於重新設定和修改電腦預 設設定,並供維護之用。

△ 警告! 以此方式標示的文字代表若不依照指示方法操作,可能會導致人身傷害或喪失生命。

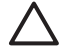

小心 以此方式標示的文字代表若不依照指示方法操作,可能會導致設備損壞或資料遺失。

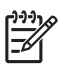

注意 以此方式強調之文字提供重要的補充資訊。

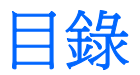

### 電腦設定 (F10) 公用程式

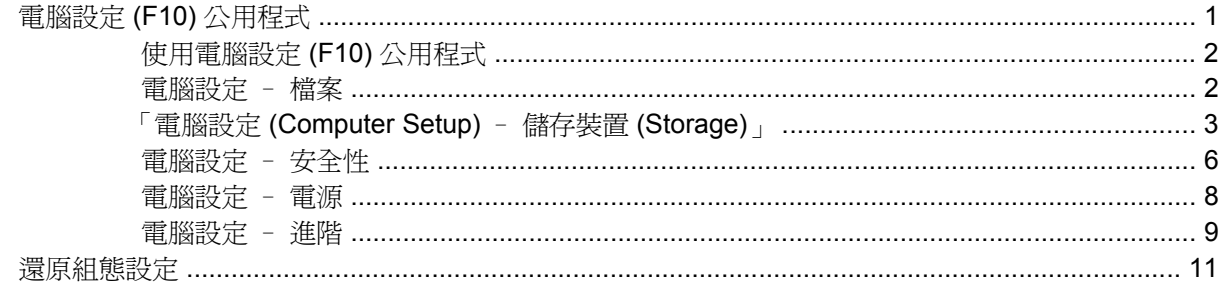

# <span id="page-6-0"></span>電腦設定 **(F10)** 公用程式

## 電腦設定 **(F10)** 公用程式

使用電腦設定 (F10) 公用程式來完成下列工作:

- 變更原廠預設設定。
- 設定系統日期和時間。
- 設定、檢視、變更或確認系統設定,包括處理器、圖形、記憶體、音效、儲存媒體、通訊和輸入裝 置的設定。
- 修改可開機裝置的開機順序,例如硬碟機、軟碟機、光碟機或 USB 快閃媒體裝置。
- 啓用快速開機 (Quick Boot)。它比完全開機 (Full Boot) 快,但不會執行完全開機中的所有診斷測 試。您可將系統設定成:
	- 永遠快速開機(預設);
	- 定期完全開機(每隔1到30天);
	- 永遠完全開機。
- 選取啓用或停用 Post 訊息來變更開機自動測試 (POST) 訊息的顯示狀態。停用 Post 訊息 (Post Message Disabled) 會過濾大部分 POST 訊息, 例如記憶體計數、產品名稱和其他非錯誤的文字訊 息。若發生 POST 錯誤,則無論是何種模式都會顯示該錯誤。若要手動切換至啓用 Post 訊息 (Post Messages Enabled),請按下任意鍵(除了 F1 到 F12)。
- 建立所有者標籤 (Ownership Tag)。每次系統開機或重新啟動時都會顯示該文字。
- 輸入貴公司指定給本電腦的資源標籤或財產識別碼。
- 在系統重新啟動(暖開機)及開機期間啟用開機密碼提示。
- 建立控制存取電腦設定 (F10) 公用程式和本節所述之設定的設定密碼。
- 保護整合的 I/O 功能,包括序列埠、USB 連接埠或並列埠、音效或嵌入式網路介面卡 (NIC),使它 們在未解除保護之前不得使用。
- 啟用或停用可抽換式媒體開機能力。
- 啟用或停用舊型磁片寫入功能(當硬體支援時)。
- 解決在開機自動測試 (POST) 期間偵測到但未自動更正的系統設定錯誤。
- 將系統設定資訊儲存到磁片,並將它在一或多部電腦上還原,以複製系統設定。
- <span id="page-7-0"></span>● 在指定的 ATA 硬碟機上執行自動測試(當硬碟機支援時)。
- 啓用或停用磁碟機鎖 (Drive Lock) 安全功能(當磁碟機支援時)。

## 使用電腦設定 **(F10)** 公用程式

只有在開啓電腦或重新啓動系統時才能存取電腦設定。若要存取「電腦設定公用程式」功能表,請完成 下列步驟:

- 1. 啓動或重新啓動電腦。若您在 Microsoft Windows 環境下,請按一下「**開始」>「關機」>「重新開** 機」。
- 2. 電腦啓動之後,請在顯示器指示燈轉換爲綠色時按下 F10 鍵,以進入電腦設定。如有必要,請按 Enter 鍵略過標題畫面。

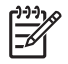

注意 若按下 F10 鍵的時機不對,您必須重新啓動電腦,然後在顯示器指示燈轉換為綠色 時再按一次 F10 鍵,以存取公用程式。

- **3.** 從清單中選擇您的語系並按下 Enter。
- **4.** 在「電腦設定公用程式 (Computer Setup Utilities)」功能表上會出現五個選項標題:「檔案 (File)」、「儲存 (Storage)」、「安全性 (Security)」、「電源 (Power)」和「進階 (Advanced)」。
- **5.** 使用方向鍵(左或右)選擇適當的標題。使用方向鍵(上或下)選擇您要的選項,然後按 Enter 鍵。若要回到「電腦設定公用程式 (Computer Setup Utilities)」功能表,請按 Esc 鍵。
- **6.** 若要套用及儲存變更,請選取「檔案 **(File)**」>「儲存變更後離開 **(Save Changes and Exit)**」。
	- 如果您不想要套用所做的變更,請選取「**忽略變更並離開 (Ignore Changes and Exit)**」。
	- 若要還原為原廠設定或先前儲存的預設設定(某些機型),請選擇「套用預設值並離開 **(Apply Defaults and Exit)**」。此選項將還原原廠系統預設值。

 $\bigwedge$   $\bigwedge$  當 BIOS 正在儲存電腦設定 (F10) 的變更時,請不要關閉電腦電源,因為 CMOS 可能會損 毀。只有在離開 F10 設定畫面後,才能安全地關閉電腦。

表格 **1** 電腦設定 (F10) 公用程式

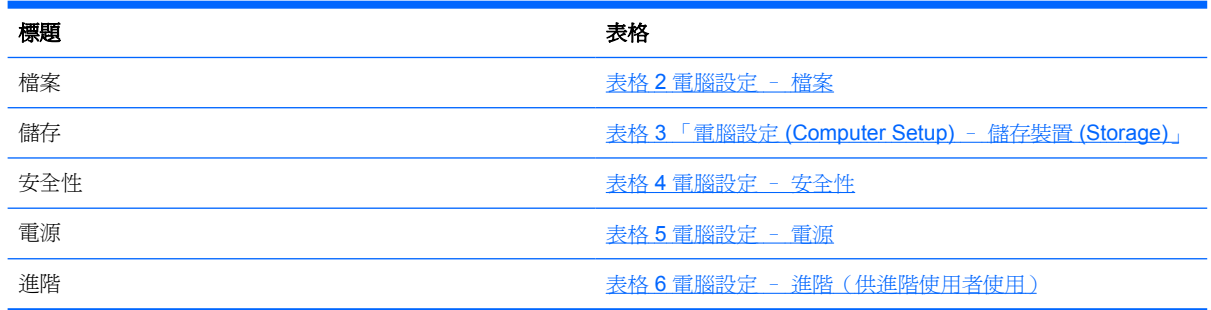

## 電腦設定 – 檔案

注意 對特定電腦設定選項的支援,視硬體組態而有所不同。

#### <span id="page-8-0"></span>表格 **2** 電腦設定 – 檔案

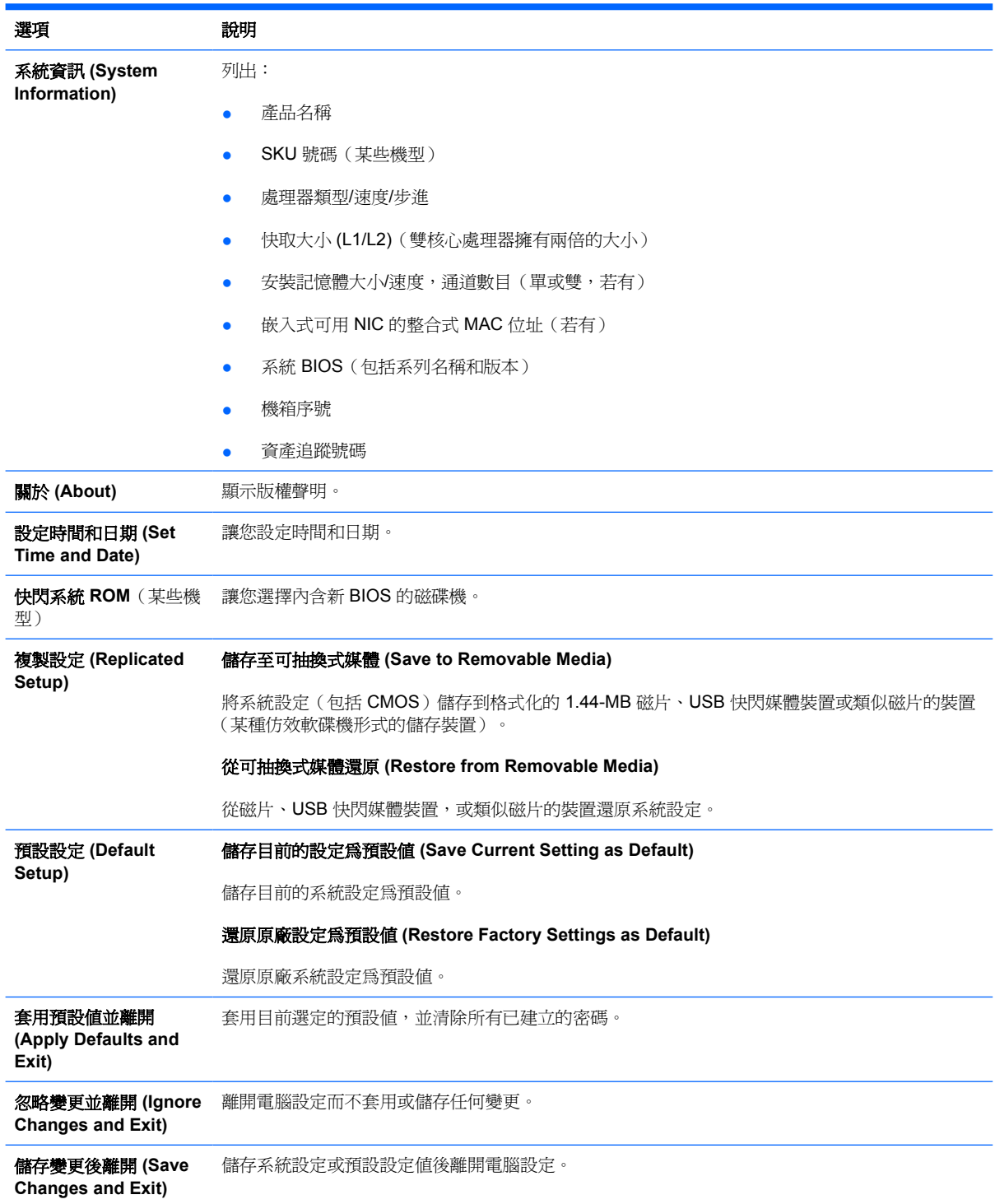

## 「電腦設定 **(Computer Setup)** – 儲存裝置 **(Storage)**」

[339)<br>[26] 注意 對特定電腦設定選項的支援,視硬體組態而有所不同。

<span id="page-9-0"></span>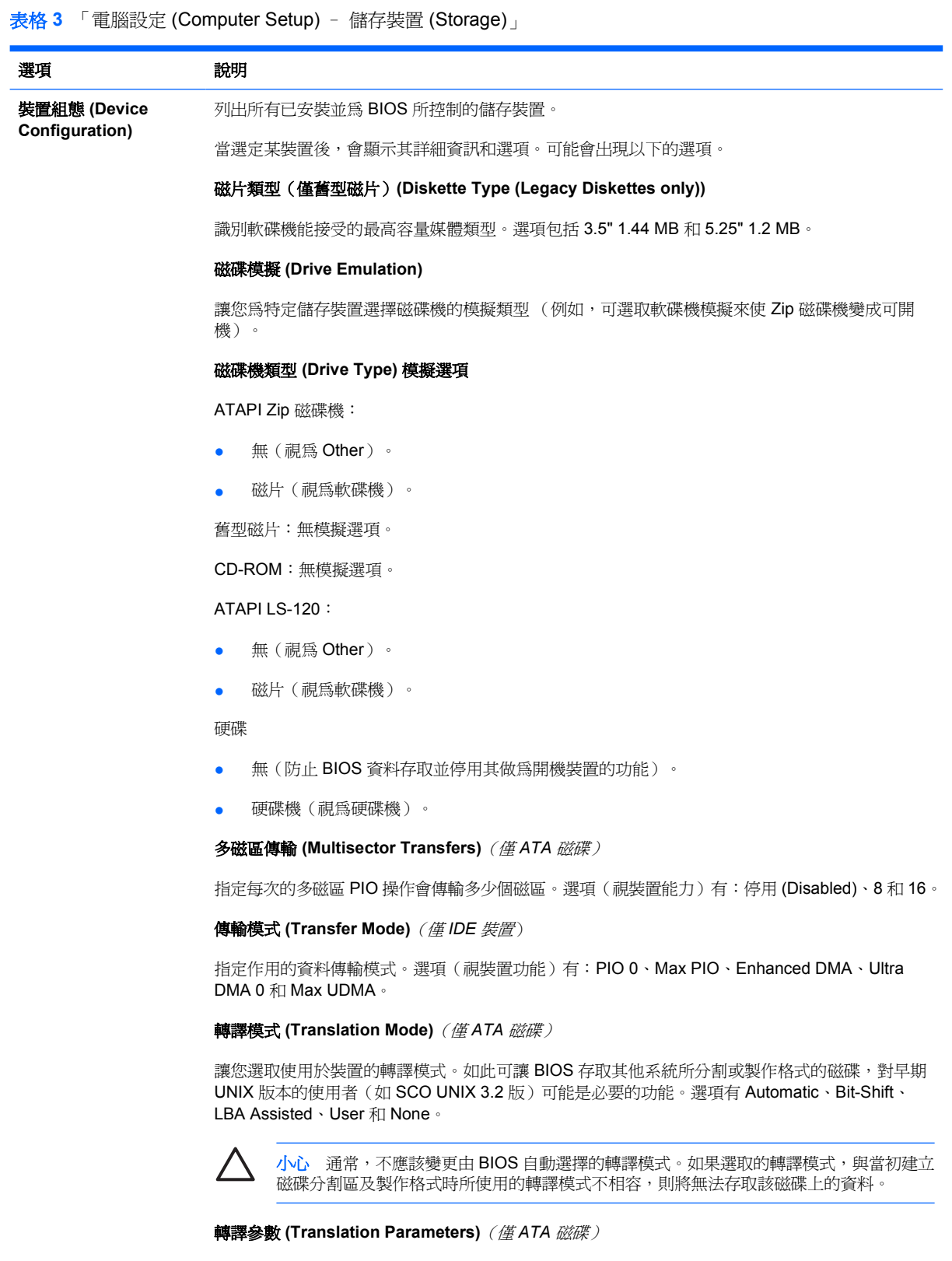

 $\frac{1}{2}$ 

注意 只有在選取使用者轉譯模式時才會顯示該功能。

讓您指定參數(邏輯磁柱、磁頭和每一磁軌的磁區數),BIOS 使用這些參數來將磁碟 I/O 要求(由 作業系統或應用程式)轉譯成硬碟機可接受的詞彙。邏輯磁柱數不得大於 1024;磁頭數不得大於 256;每一磁軌的磁區數不得大於 63。唯有當磁碟機轉譯模式設為「使用者 (User)」時這些欄位才 會出現並可變更。

#### 預設值 **IDE/SATA**

讓您為多磁區傳輸 (Multisector Transfers)、傳輸模式 (Transfer Mode) 以及 ATA 傳輸模式 (Translation Mode for ATA) 裝置指定預設值。

#### 儲存體選項 **(Storage** 可抽換式媒體開機 **(Removable Media Boot)**

**Options)**

啟用/停用從可抽換式媒體啟動系統的能力。

#### 舊型磁片寫入 **(Legacy Diskette Write)**

啟用/停用將資料寫入舊型磁片的能力。

#### **BIOS DMA** 資料傳輸 **(BIOS DMA Data Transfers)**

讓您選擇處理 BIOS 磁碟 I/O 需求的方式。當選擇「啓用 (Enable)」時, BIOS 會用 DMA 資料傳輸 來處理 ATA 磁片讀取及寫入的要求。當選擇「停用 **(Disable)**」時,BIOS 會用 PIO 資料傳輸來處 理 ATA 磁片讀取及寫入的要求。

#### **SATA** 模擬 **(SATA Emulation)**

讓您選擇作業系統存取 SATA 控制器和裝置的方式。最多支援二個選項: IDE 和 AHCI。

「IDE」為預設選項。請使用此選項進行「一般 (normal)」(非 AHCI)組態。

選取「**AHCI**」選項,以啟用使用 AHCI 介面對 SATA 裝置的 DOS 和開機存取。如果目標作業系統 支援透過 AHCI (例如 Windows Vista)存取 SATA 裝置且您想使用 AHCI 存取時,請選取此模式。

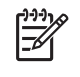

注意 Windows 2000 和 Windows XP 需要協力廠商裝置驅動程式才可使用 AHCI 介面存 取 SATA 裝置。如果您在不具有所需裝置驅動程式的情況下, 就嘗試以 AHCI 模式從這些作 業系統開機,系統將會損毀(藍色畫面)。

#### **SATA 0** 和 **2**

可讓您啟用或停用對第一個 SATA 控制器之主要通道的 DOS 和開機存取。此功能只適用於 SATA 模擬 = IDE 時。

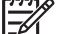

<mark>注意</mark> Windows 等進階作業系統可重新啓用此頻道。

#### **SATA 1** 和 **3**

可讓您啟用或停用對第一個 SATA 控制器之次要通道的 DOS 和開機存取。此功能只適用於 SATA 模擬 = IDE 時。

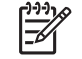

<mark>注意</mark> Windows 等進階作業系統可重新啓用此頻道。

#### **SATA 4**(某些機型)

可讓您啟用或停用對第二個 SATA 控制器之主要通道的 DOS 和開機存取。此功能只適用於 SATA 模擬 = IDE 時。

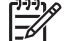

注意 Windows 等進階作業系統可重新啓用此頻道。

**SATA 5**(某些機型)

## <span id="page-11-0"></span>表格 **3** 「電腦設定 (Computer Setup) – 儲存裝置 (Storage)」 (續)

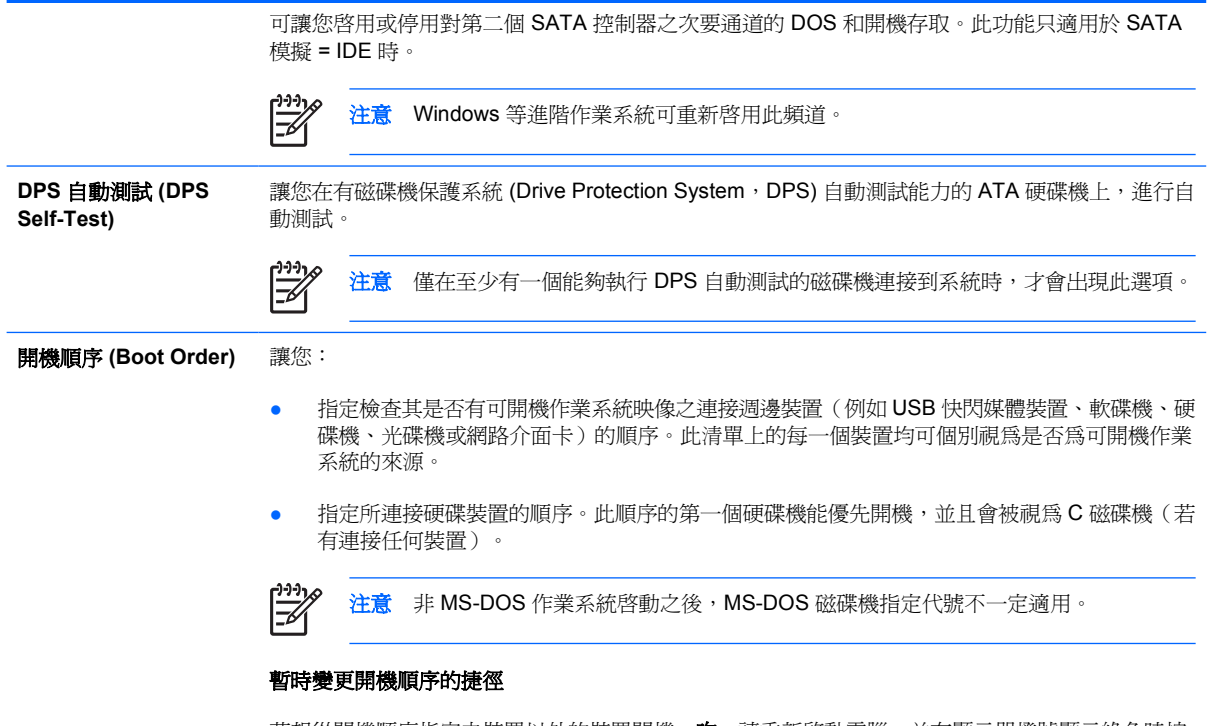

若想從開機順序指定之裝置以外的裝置開機一次,請重新啓動電腦,並在顯示器燈號顯示綠色時按 F9 鍵。完成開機自動測試 (POST) 後,會顯示可開機裝置的清單。使用方向鍵來選擇想用的開機裝 置,然後按 Enter 鍵。此次電腦便會由選取的非預設裝置開機。

## 電腦設定 – 安全性

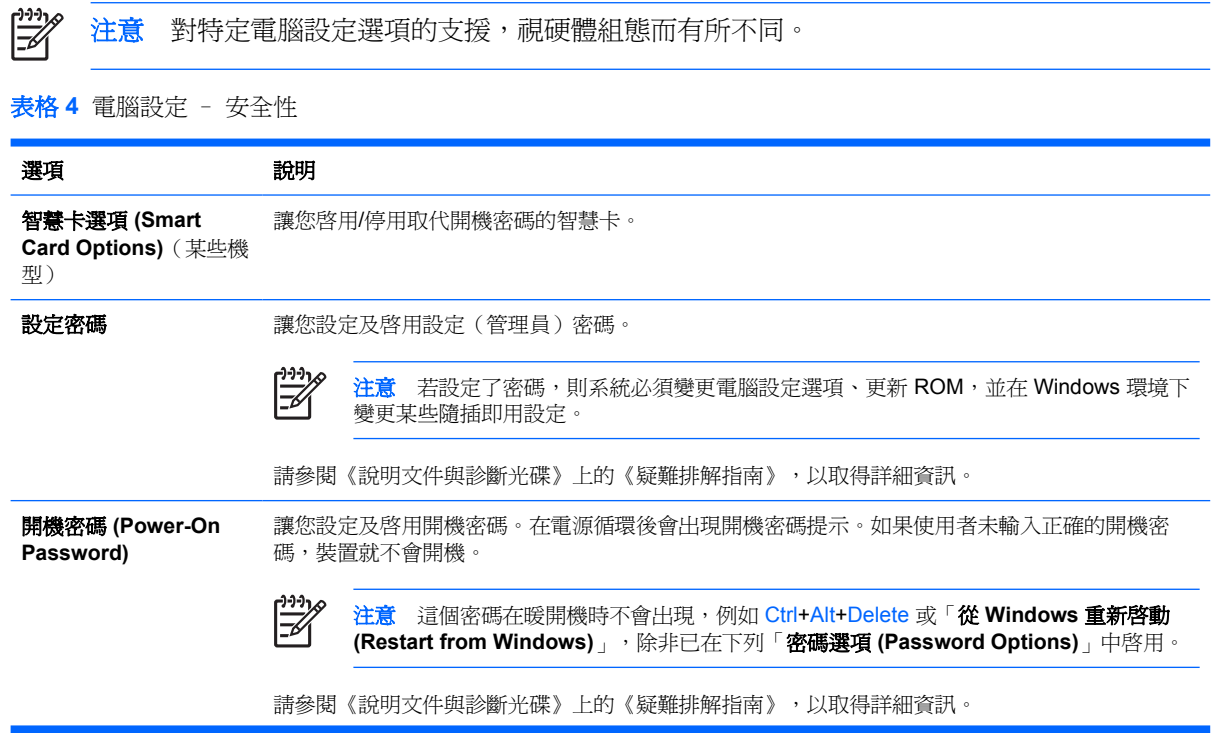

## 表格 **4** 電腦設定 – 安全性 (續)

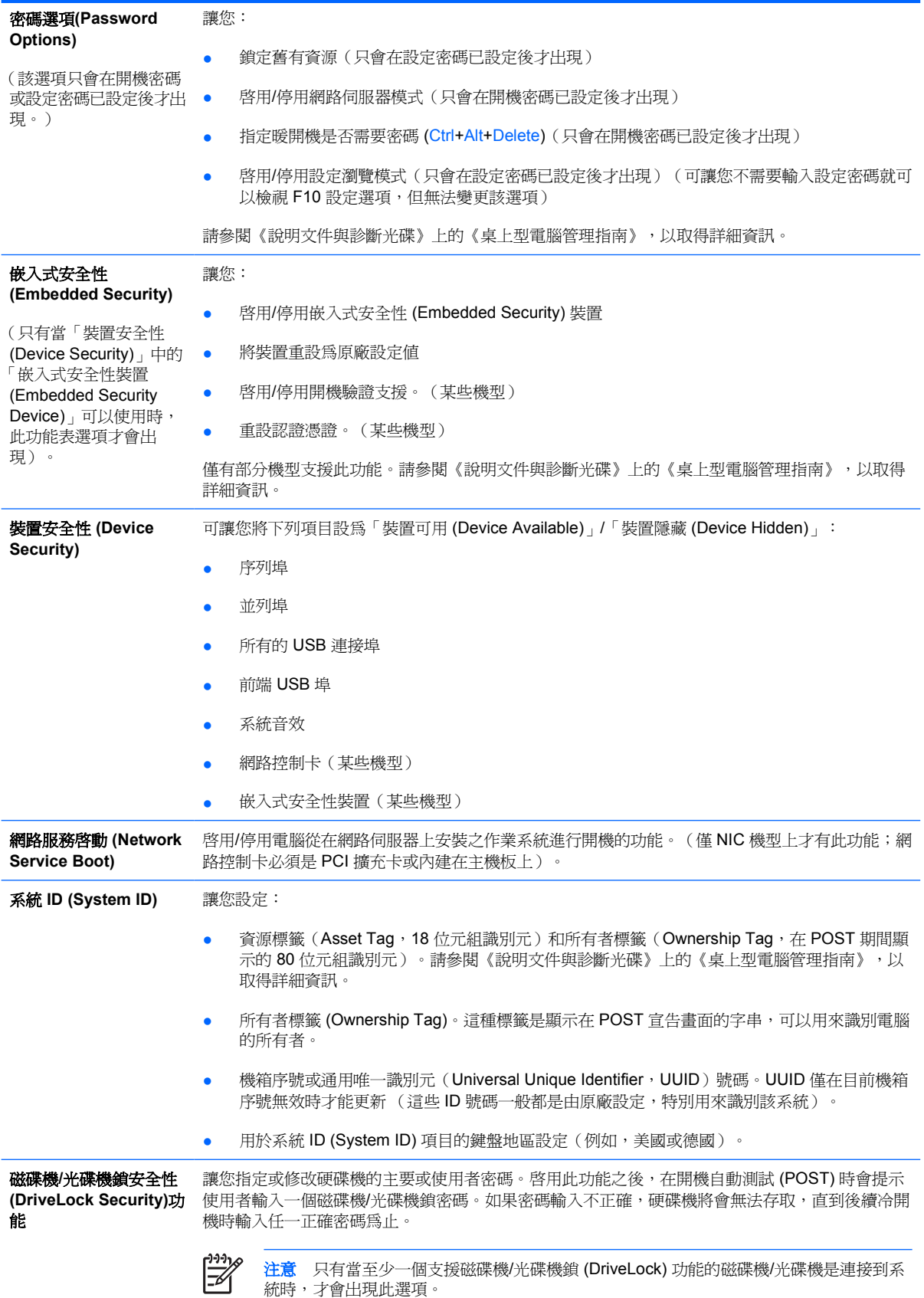

<span id="page-13-0"></span>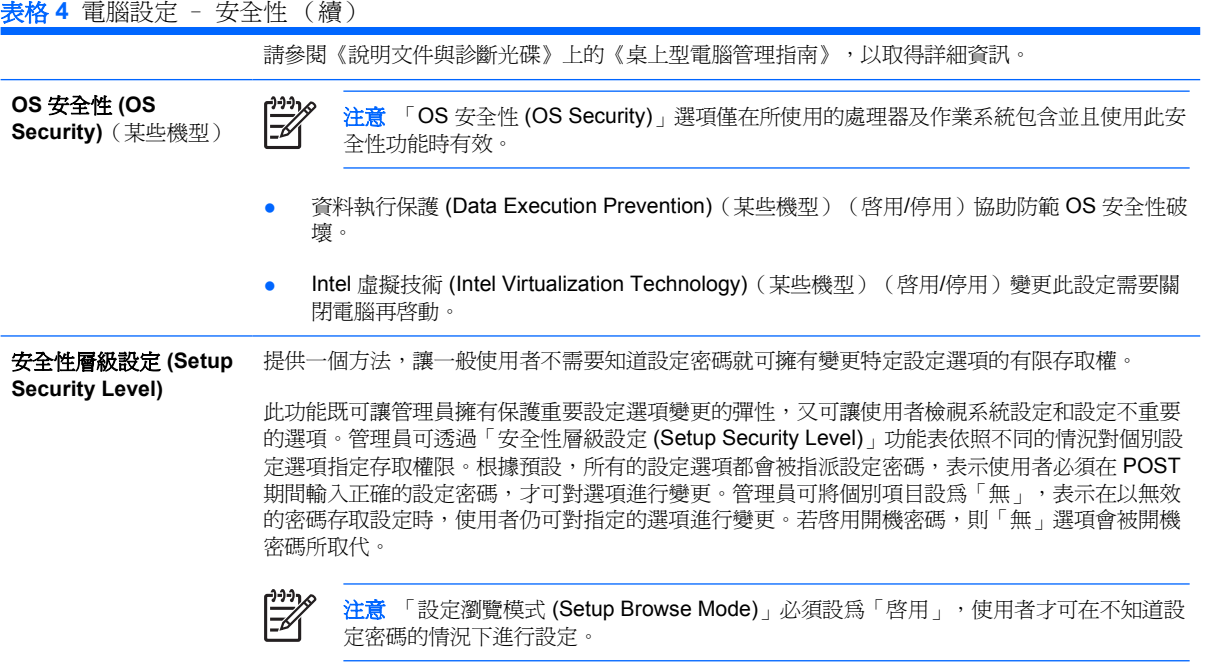

## 電腦設定 – 電源

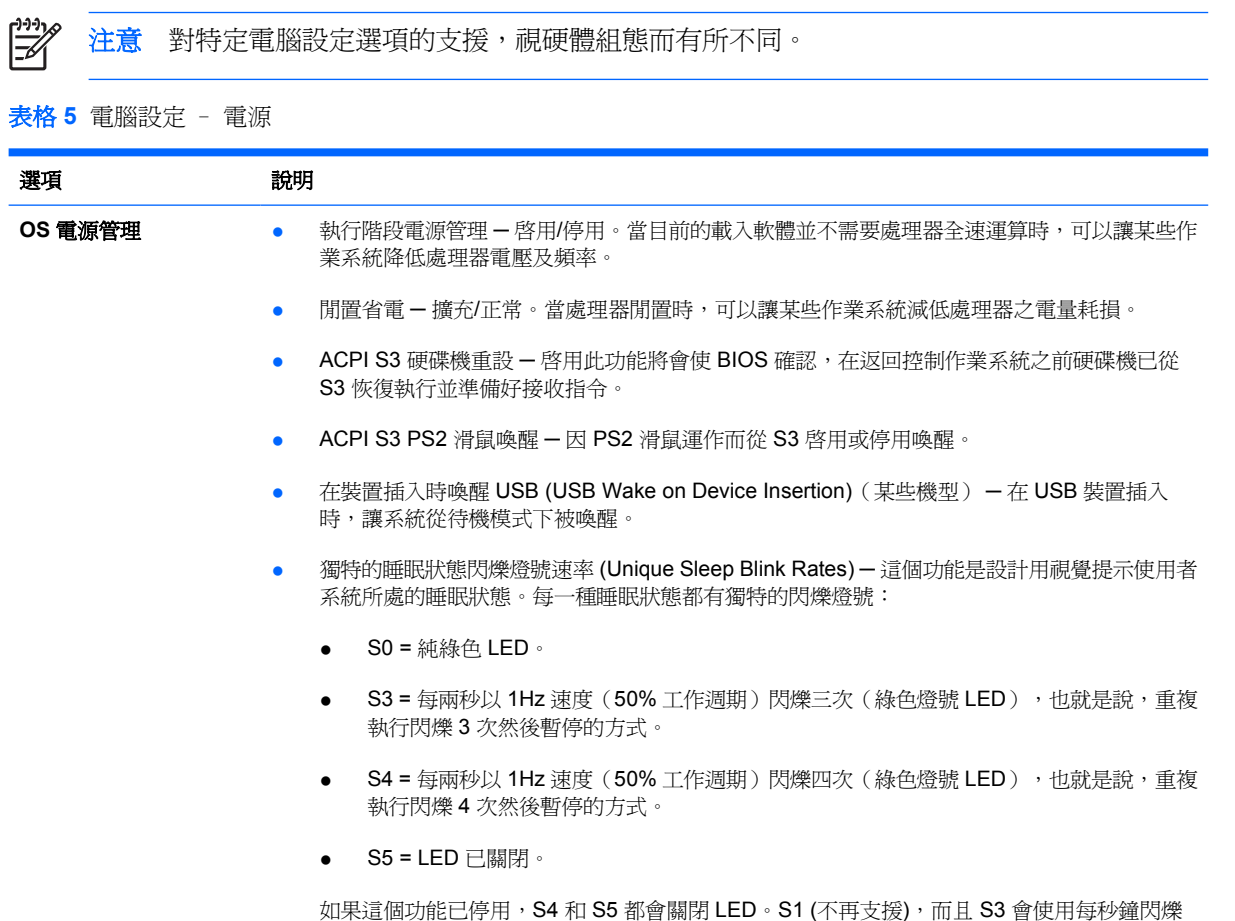

1 次。

<span id="page-14-0"></span>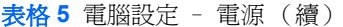

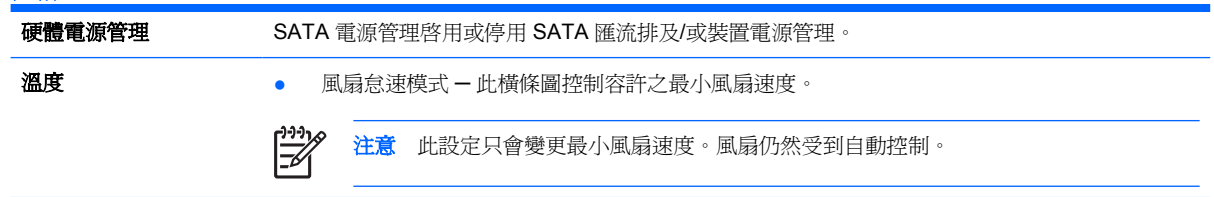

## 電腦設定 – 進階

[332] 注意 對特定電腦設定選項的支援,視硬體組態而有所不同。

表格 **6** 電腦設定 – 進階(供進階使用者使用)

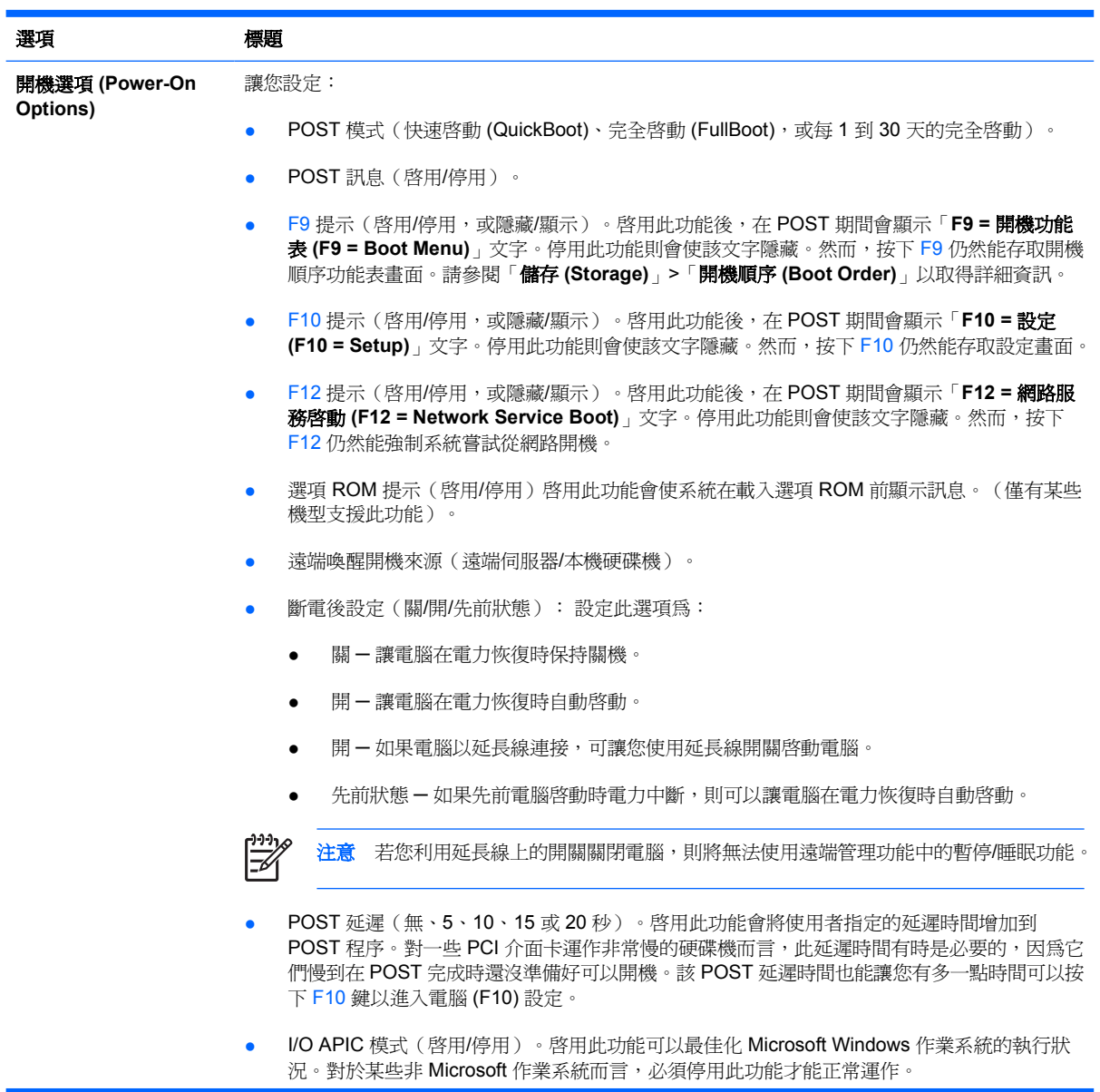

## 表格 **6** 電腦設定 – 進階(供進階使用者使用) (續)

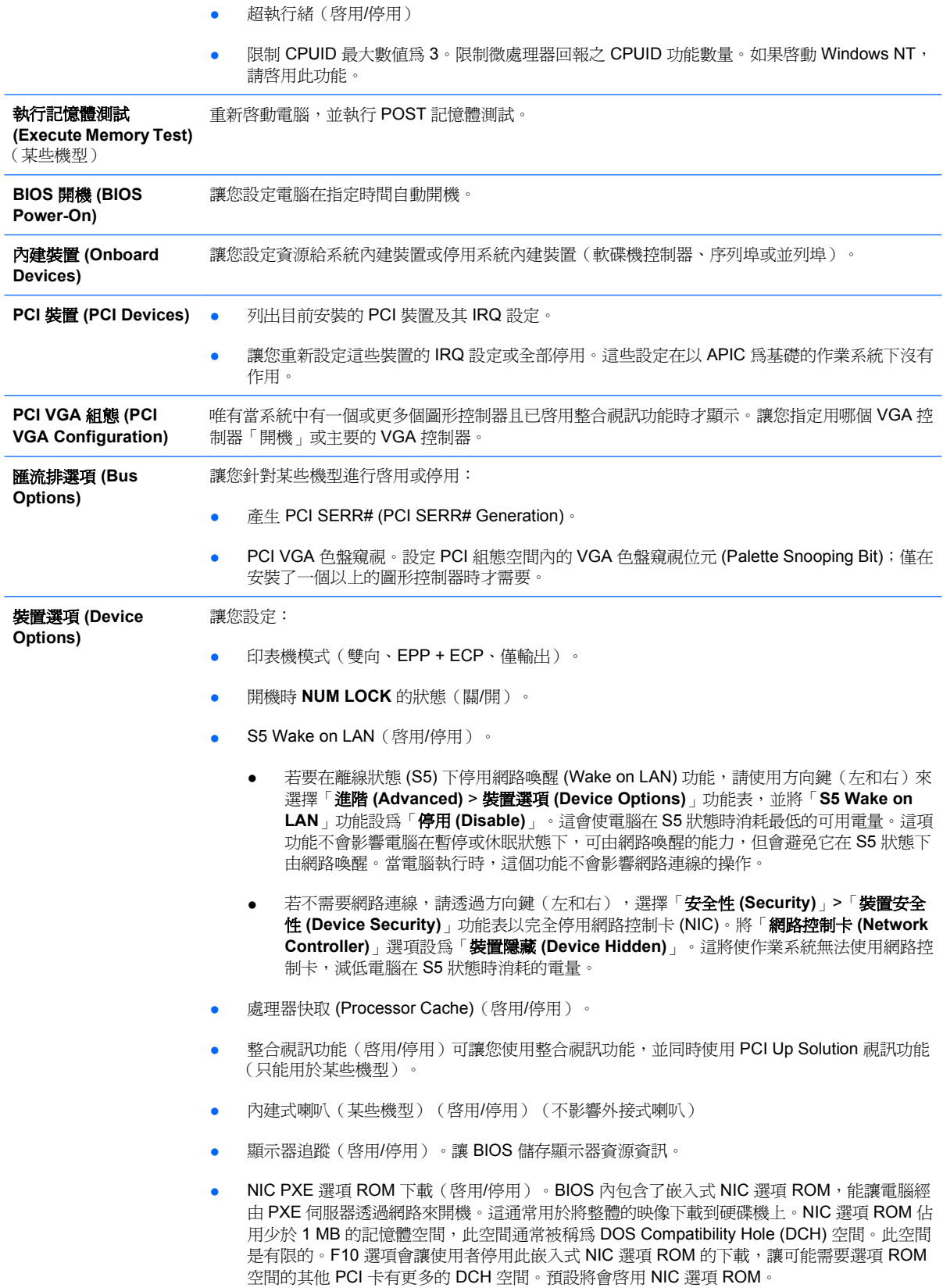

<span id="page-16-0"></span>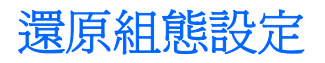

若使用這個還原方法,您必須在還原前先使用電腦設定 (F10) 公用程式執行「儲存至可抽換式媒體 **(Save to Removable Media)**」指令(請參閱「電腦設定 ─ 檔案」表中的[儲存至可抽換式媒體](#page-8-0) (Save to [Removable](#page-8-0) Media))。

 $\frac{1}{2}$ 注意 在此建議您將修改過的電腦設定儲存至磁片、USB 快閃媒體裝置,或類似磁片的裝置(某 種仿效軟碟機形式的裝置),並將磁片或裝置妥當保存,以備未來不時之需。

若要復原組態,請插入磁片、USB 快閃媒體裝置,或其他模擬磁片儲存組態的裝置,並使用電腦設定 (F10) 公用程式執行「從可抽換式媒體還原 **(Restore from Removable Media)**」指令(請參閱「電腦 設定 一 檔案」表中的[從可抽換式媒體還原](#page-8-0) (Restore from Removable Media))。